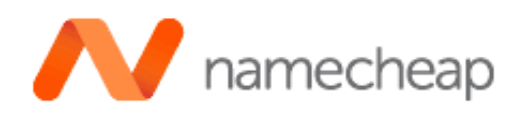

# Your Reseller Welcome Guide for domain.com

Hello Dear Customer!

Good news. Your new Namecheap Hosting reseller account is ready for you to use. Below you will find your account details and additional information you may need as you get started.

# Package Information

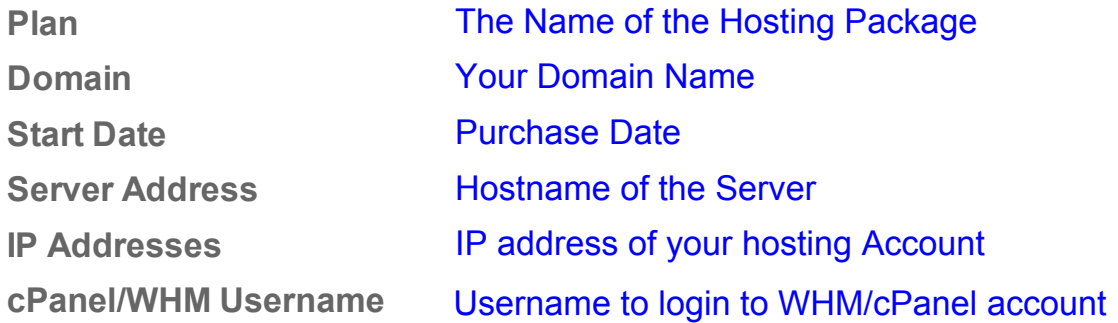

Addons: Information about addons including Personal Nameservers and more will be sent in a separate email.

You can manage your package settings, invoices, and hosting contact details by logging in to the [Namecheap Hosting Client Area](http://hosting.www.namecheap.com/) with your unique credentials.

#### Getting started with your Hosting Account

#### 1. Set up your domain name

The domain you are using will need to be set up to point to your new hosting service. To do this, you will need to set up the nameservers for your domain to the values below. Note: It may take 24-48 hours for the DNS changes to propagate worldwide.

## Our Nameservers

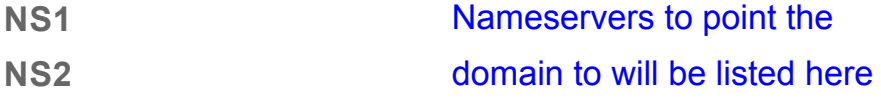

Personal Nameservers. If you've selected Personal Nameservers (i.e. ns1.yourdomain.com and ns2.yourdomain.com) then information about these will follow in a separate email.

My domain was purchased through Namecheap. Do I need to do anything? If you registered the domain name with Namecheap at the same time as purchasing hosting, these nameservers have automatically been setup for your domain.

I have an existing domain with Namecheap. How do I set it up? You can easily update nameservers through our control panel. This [video tutorial](http://www.namecheap.com/support/knowledgebase/article.aspx/1268/2/demo-how-to-change-dns-to-use-my-namecheap-hosting) will walk you through these steps. If you have any questions, feel free to contact our support. We are happy to help.

### My domain was purchased through another registrar.

If your domain name is registered with another company you will need to update your nameservers through their control panel or support system.

#### 2. Manage Your Web Hosting in cPanel

cPanel is the control center of your web hosting account. Through cPanel you can edit configuration of email, FTP, databases, as well as other features.

# cPanel Access

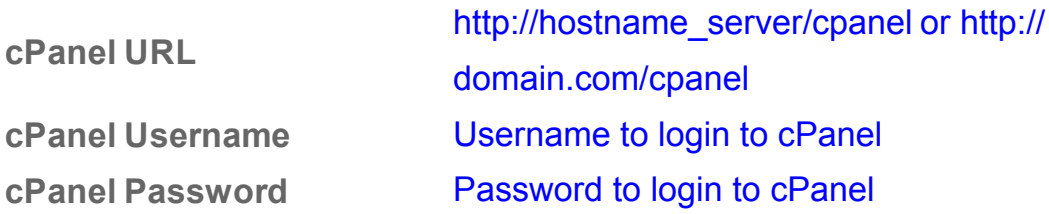

Important: The links above use SSL technology for a secure login to cPanel. We recommend using SSL wherever possible and change your default cPanel password after the first login for increased security.

Note: In order to access cPanel for your domain before DNS propagation is complete, please use the following link: http://domain.com/cpanel We have a range of **cPanel video tutorials** designed to help you get started and answer [frequently asked questions. We also recommend you to check the official cPanel](http://docs.cpanel.net/twiki/bin/view/AllDocumentation/CpanelDocs/WebHome)

knowledgebase for any specific questions you may have.

## 3. Use FTP to Upload Your Site

We recommend using FTP to upload your website. We support all of the popular FTP clients and protocols. If you prefer to upload your website using just your web browser, you'll find File Manager in your cPanel.

FTP Details

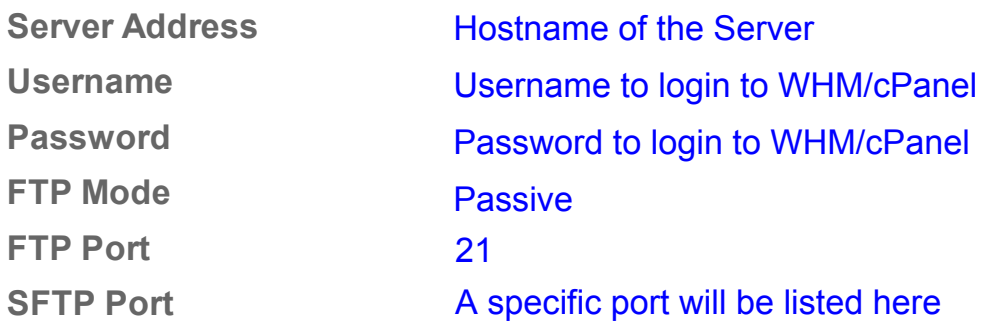

#### 4. Accessing WebHostManager - your reseller control center

WebHostManager (WHM)is the reseller control center for your reseller account. With WebHostManager you can create, modify, manage and terminate full hosting accounts for you and your clients. Each account you create in WHM comes with it's own cPanel control panel for user level account management.

# WebHostManager Details

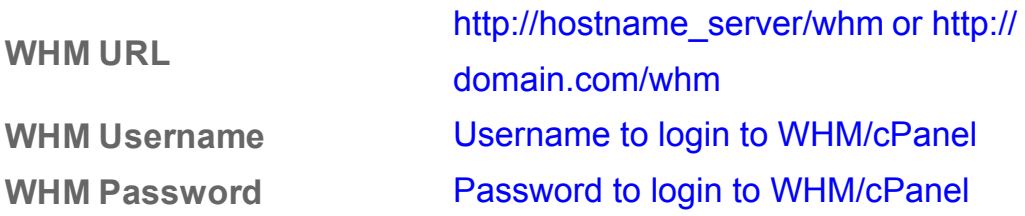

Note: Please note, your WHM login credentials are the same as those you use to log into cPanel. If you wish to change your password, please do this within cPanel as the changes will then be automatically applied to WHM.

Important: Please read the guides on how to use your Reseller Hosting account and get the most out of WebHostManager.

- [Reseller Hosting Getting Started Guide](http://www.namecheap.com/support/knowledgebase/article.aspx/115/27/reseller-hosting-getting-started)
- [WebHostManager Documentation & Manual](http://docs.cpanel.net/twiki/bin/view/AllDocumentation/WHMDocs/)

#### Have a question? Need support?

When you need support, we're here to help. Simply click the Live Support icon on the [Namecheap home page](http://www.namecheap.com/) or visit our [Support Portal](http://www.namecheap.com/support.aspx). We also have a selection of documentation, frequently asked questions and video tutorials in [our knowledgebase.](http://www.namecheap.com/support/knowledgebase/category.aspx/12/web-hosting-knowledgebase) Take a moment to browse through these and let us know if you have any questions or

feedback. We announce any maintenance, including scheduled and emergency maintenance, on our **status blog**. We strongly advise you to subscribe to at least the web hosting category to stay informed. We also suggest you familiarize yourself with our [Acceptable Use Policy](http://www.namecheap.com/legal/hosting/aup.aspx) and [Hosting Billing Policies.](http://www.namecheap.com/support/knowledgebase/category.aspx/21/billing-faqs) If you have any feedback or suggestions, please contact us at **hostingfeedback@namecheap.com**. Additionally, you are welcome to use this email if you find that you are unable to find a resolution through our regular support channels and need to escalate a ticket or issue.

Thank you for choosing Namecheap.

Regards, The Namecheap Hosting Team [Namecheap Group](http://namecheapgroup.com/) 11400 W. Olympic Blvd., Suite 200 Los Angeles, CA 90064